CyberSource International

# Secure Acceptance Web/Mobile Implementation

Network International

## **i. Documentation Versions**

<span id="page-1-0"></span>This table lists the versioning of this document to date:

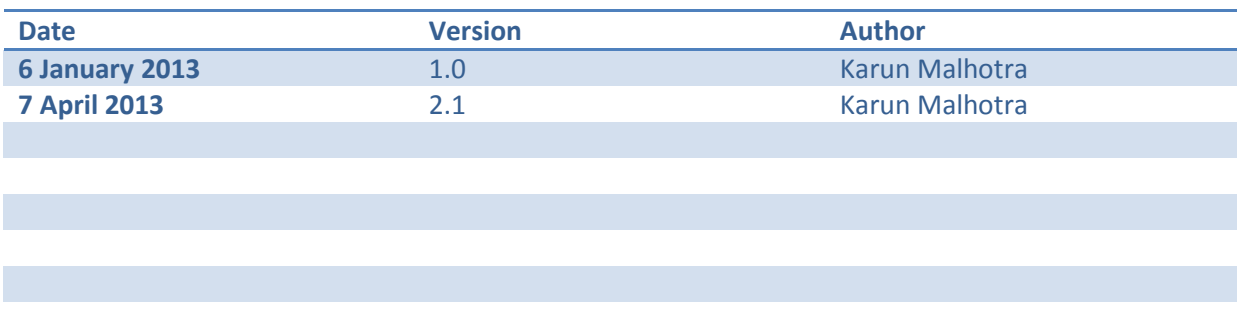

# <span id="page-1-1"></span>**ii. Confidential Information**

All material contained in this document is confidential information. The confidential information may not be disclosed to third parties other than employees and authorized contractors on behalf of Network International and/or CyberSource.

# <span id="page-1-2"></span>**iii. CyberSource Contact Information**

For general information about our company, products and services, go to [http://www.cybersource.com](http://www.cybersource.com/)

# **Contents**

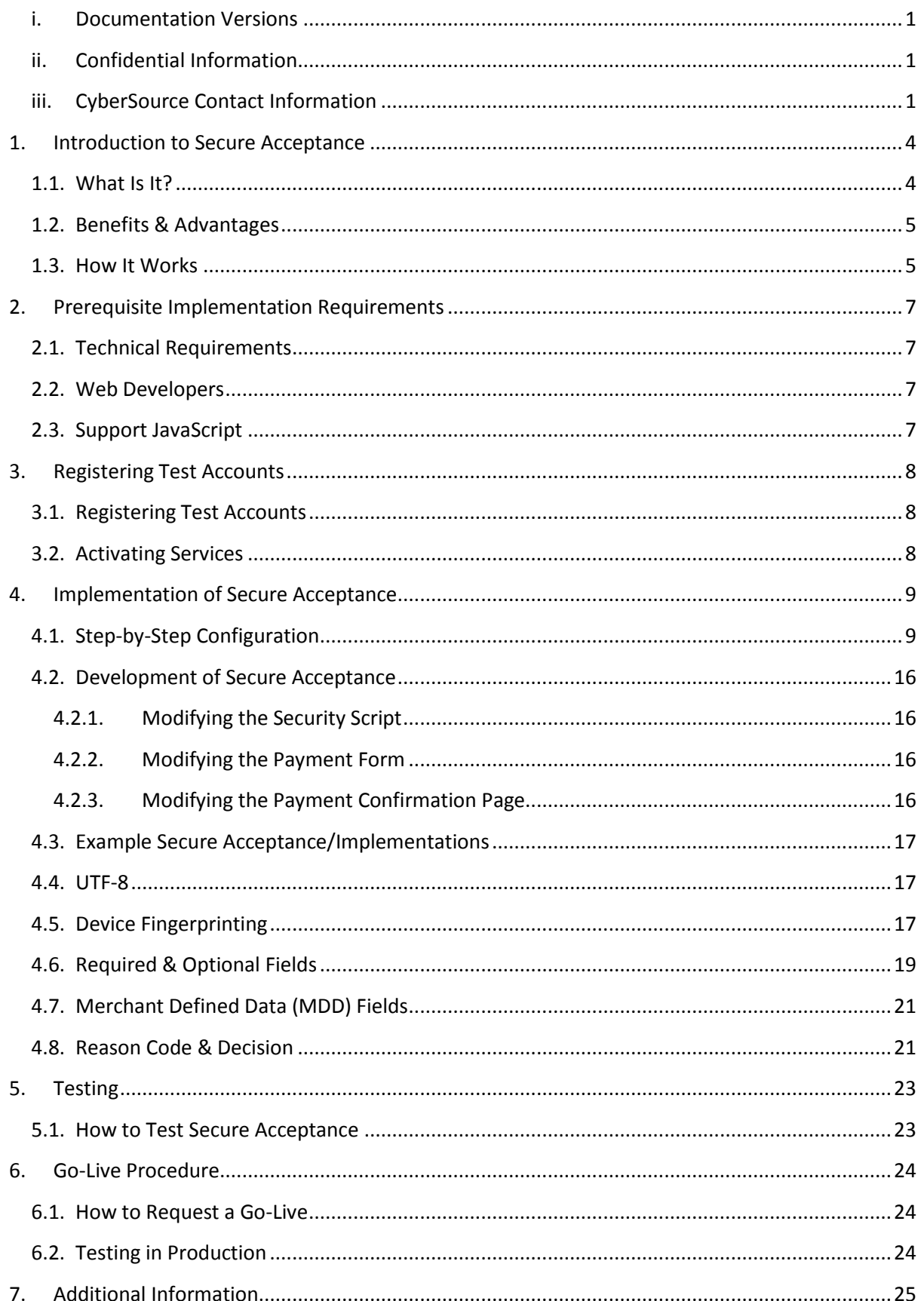

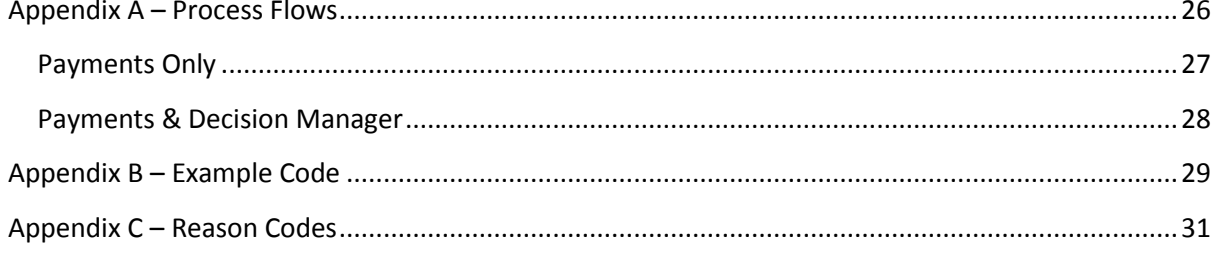

# <span id="page-4-0"></span>**1. Introduction to Secure Acceptance**

## <span id="page-4-1"></span>**1.1. What Is It?**

The Secure Acceptance is the easiest and fastest way to accept credit cards and verify payments on a web store by adding a few lines of text to a website. After the customer places an order through Secure Acceptance, it can be viewed in the CyberSource Enterprise Business Centre, a central online management portal for supervising all the online payment transactions.

CyberSource Secure Acceptance solution also supports many types of mobile devices, such as Apple iPhone/iPad, BlackBerry, Nokia, Google Android etc; and has the ability to adjust the payment pages according to the screen size of the device automatically with no additional coding effort.

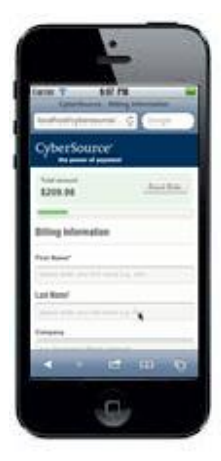

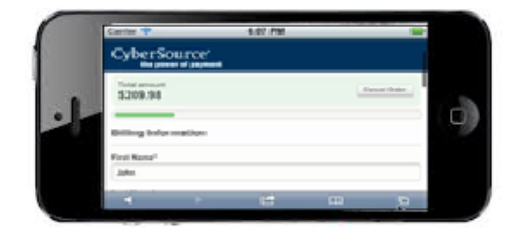

Secure Acceptance is fully hosted by CyberSource therefore the payment data needs of the customer are not handled directly by the merchant. This significantly helps in decreasing the Payment Card Industry Data Security Standard (PCI-DSS) obligations that merchants face when processing Card-Not-Present type transactions.

Please visi[t https://www.pcisecuritystandards.org/security\\_standards/pci\\_dss.shtml](https://www.pcisecuritystandards.org/security_standards/pci_dss.shtml) for more information regarding PCI-DSS regulations.

Should you have any further enquiries or have specific questions around PCI-DSS compliancy, then please email *vpssais@visa.com* who will be able to advise.

# <span id="page-5-0"></span>**1.2. Benefits & Advantages**

The main advantages of using Secure Acceptance Web/Mobile are:

- **Security Compliance** hosted services mean faster and easier to achieve PCI-DSS certification
- **Reduced Risk** no handling or storage of sensitive customer account data
- **Low Maintenance** leave compliance and order page maintenance to CyberSource
- **Speed** faster and easier than implementing in-house order pages, especially if accepting online orders quickly is required
- **Customisation** customise basic visual elements and messaging for customers
- **Virtually Transparent** customers move seamlessly from web store to CyberSource's Secure Acceptance pages & back to webstore/confirmation page
- **Language Support** provide customers with checkout pages translated into their native language (Over 25 languages included including Arabic)
- **Mobile Acceptance** single integration, many channels of payment acceptance handled
- **Automatic** customers input their own order information
- **Easy Order Management** online Business Centre (portal) to review and manage all orders from any computer with Internet access

# <span id="page-5-1"></span>**1.3. How It Works**

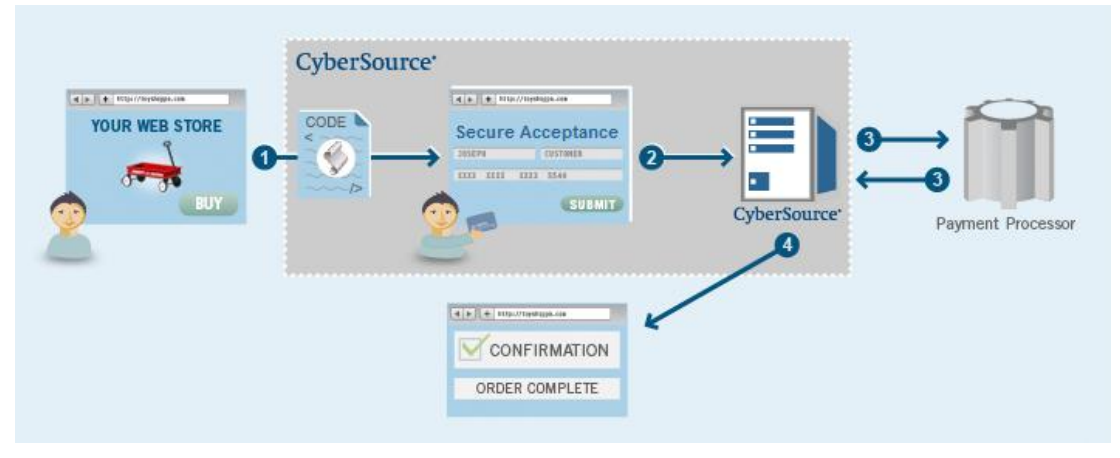

## **Step 1**

With minor modifications pasted into the website, the web store will forward customers who are ready to check out to a hosted, PCI-compliant order form. (There are options to customise the basic content and look of Secure Acceptance, but CyberSource provide a default setup to get started. The setup includes the information required for customers to provide when they place an order.) When the customer clicks 'Buy' on the website, they are forwarded to the Secure Acceptance payment pages where they enter their own payment details. Transition to this Secure Acceptance solution is virtually transparent to the customer.

#### **Step 2**

From the Secure Acceptance, the customer clicks 'Submit' to confirm their purchase, and the order information enters CyberSource's system.

#### **Step 3**

CyberSource sends a request for approval to VisaNet in real-time. VisaNet then sends a reply via CyberSource containing order & payment information.

#### **Step 4**

The reply information is used to display a message to the customer about whether the order was approved. The reply can also include other information, such as payment information and billing & shipping address details, including 3DSecure and fraud screening information in some circumstances.

#### **Conclusion**

The order can be viewed in the Business Centre, a central location for managing online payment transactions. Approved transactions can be automatically submitted for settlement or an order may be designated to be submitted for funding as the goods are shipped.

# <span id="page-7-0"></span>**2. Prerequisite Implementation Requirements**

## <span id="page-7-1"></span>**2.1. Technical Requirements**

To use Secure Acceptance, merchants **must** be able to create web pages that will gather customer and order information (excluding card data) for payment and fraud screening services into requests and merchants must be able to process the reply information to fulfil the customer's order.

Merchants must meet the following requirements:

- basic shopping-cart software or bespoke shopping website
- an ISP hosts merchants product pages in one of the supported scripting languages
- web store may have a secure (SSL) order form

## <span id="page-7-2"></span>**2.2. Web Developers**

The merchants must exhibit basic programming skills in one of the following supported programming languages in order to implement the CyberSource Secure Acceptance:

- Ruby
- PHP
- Perl
- JSP
- VB
- .NET (C#)

*Please note, no other programming languages other than those mentioned above in Section 2.2 may be used. The above languages are fully supported by CyberSource. Should a merchant use another programming language outside of this list, this will not be supported.*

## <span id="page-7-3"></span>**2.3. Support JavaScript**

The CyberSource Secure Acceptance requires the customer's browser to support and have **enabled JavaScript** in order to operate correctly.

# <span id="page-8-0"></span>**3. Registering Test Accounts**

For more information or advice in creating CyberSource Merchant ID (MID) and the naming convention, please contact your Network International Account Manager.

## <span id="page-8-1"></span>**3.1. Registering Test Accounts**

In order to utilise the CyberSource payment gateway services, all merchants are required to obtain a CyberSource test Merchant ID for integration and testing.

Please contact your Network International Account Manager who will be able to provide further guidance on how to obtain a test account.

## <span id="page-8-2"></span>**3.2. Activating Services**

Once registration of the Merchant's CyberSource Merchant ID has been successful, Network International will raise an "**Enabling Services**" request. The request will include the Merchant ID and the services required which will be payments processing, the currencies and/or Decision Manager. Please speak with your Network International Account representative to enable the required services.

# <span id="page-9-0"></span>**4. Implementation of Secure Acceptance**

Payment transactions have two predetermined process flows through CyberSource, either with or without the Decision Manager fraud monitoring solution. It is strongly advised that these flows are understood before proceeding with the implementation. These flow diagrams can be found in Appendix A – [Process Flows.](#page-26-0)

Please contact your Network International Account Manager with any further clarifications.

## <span id="page-9-1"></span>**4.1. Step-by-Step Configuration**

Before being able to deploy and send transactions via Secure Acceptance, the solution needs to be tailored and configured to the merchant's requirements using the below Step-By-Step Configuration Guide:

- 1. Login to the Enterprise Business Centre (EBC)
	- a. Open a web browser**\*\*** and navigate to [https://ebctest.cybersourc](https://ebctest.cybersource.com/) [e.com](https://ebctest.cybersource.com/)
	- b. Enter your CyberSource Merchant ID **\***
	- c. Enter your Username **\***
	- d. Enter your Password **\***
	- e. Click Login button and accept the notification of being in the TEST environment

**\* Provided by your Network International Account Manager**

**\*\*supported browsers are Internet Explorer and FireFox**

2. Once logged in, Click "Tools & Settings" on the left-hand menu followed by "Profiles" under the "Secure Acceptance" heading

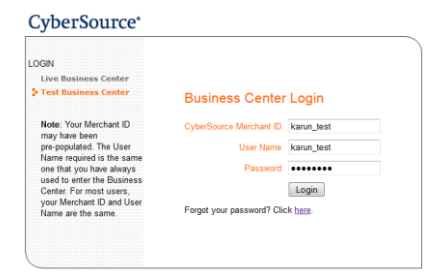

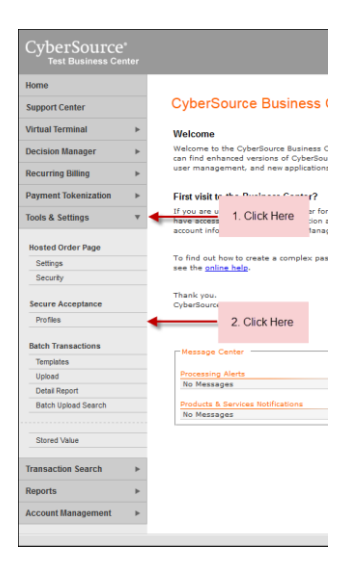

- 3. Click "Create New Profile" Button
- 4. Populate the form as per the screenshot. Mandatory fields are denoted by a red asterisks. Click the "Create" button once completed.

#### Please note the following:

Name – max 20 alphanumeric characters Profile ID – 7 alphanumeric characters exactly. It is used in every transaction. Description – max 255 characters Company Name – max 40 characters

*Note: please ensure valid contact information is entered.*

5. If successfully created, the settings menu will be displayed. Click the "Payment Settings".

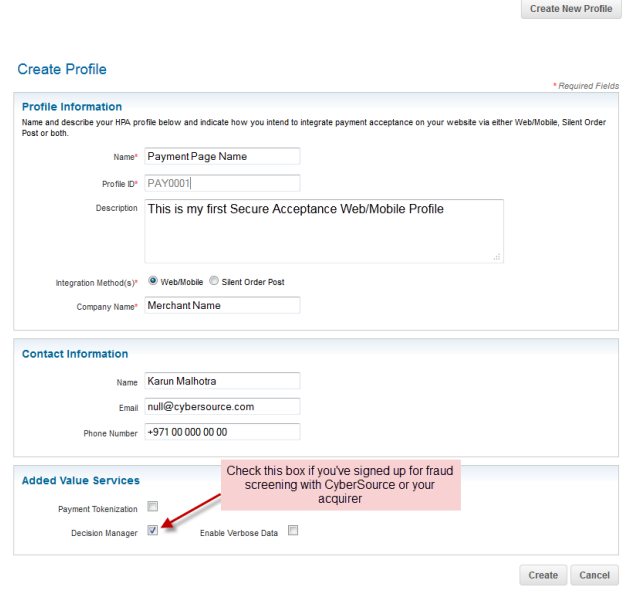

Profiles contain customized settings that you can apply to a particular group of customers. Create, Delete, Edit or Copy multiple profiles

Secure Acceptance Profiles **Manage Profiles** 

< All Profiles

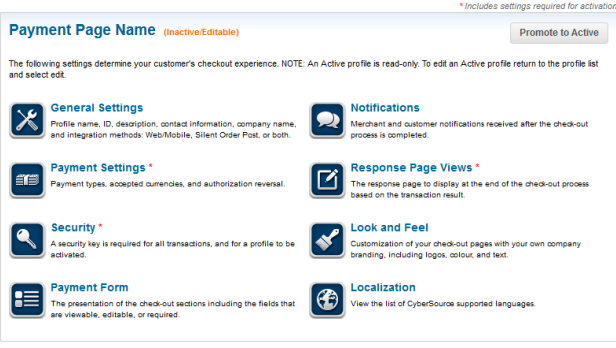

6. As default, no payment types are selected. In order to accept a card type, click the "Manage Card Types" button.

Select the card types you wish to accept and supported by your acquirer. It is advised you display and require Card Verification Number (CVN); as well as Payer Authentication (3DSecure). Click the "Update" button once complete.

Check the "Perform automatic authorisation reversal" box should you wish to unreserved a customer's funds from their bank account in the even AVS or CVN fail.

- 7. Following selection of payment types, currencies per payment type need to be configured. Click the Pencil icon for each and select desired currency across to "Enabled". Click the "Update" button once complete.
- 8. Once all desired payment types and currencies are configured click the "Save" button.

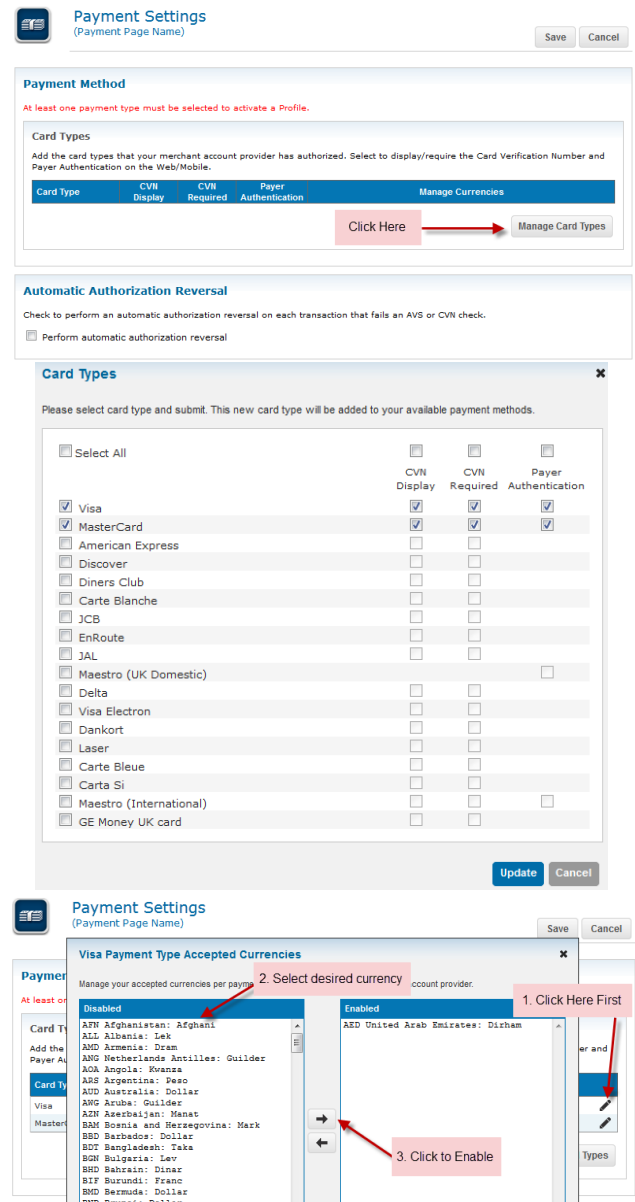

NO Brunei: DOILET<br>BOB Bolivia: Boliviano<br>BRL Brazil: Real<br>BSD Bahamas: Dollar

Auton Check t  $\Box$  Per

9. At the Profile Settings Menu, click the "Security" button.

> Click the "Create New Key" button to generate a Security Key for your Secure Acceptance profile.

> Give the New Key a name and click the "Generate Key" button.

10. The lightbox will expand to show your Secure Acceptance "Access Key" and "Secret Key". **These will be displayed for 30 seconds before disappearing,** copy both into a safe location or Notepad for the time being, both keys will be required during implementation of the code (See **Section 4.2** of this document).

> It is possible to view these keys again by clicking the key in the Security Key table.

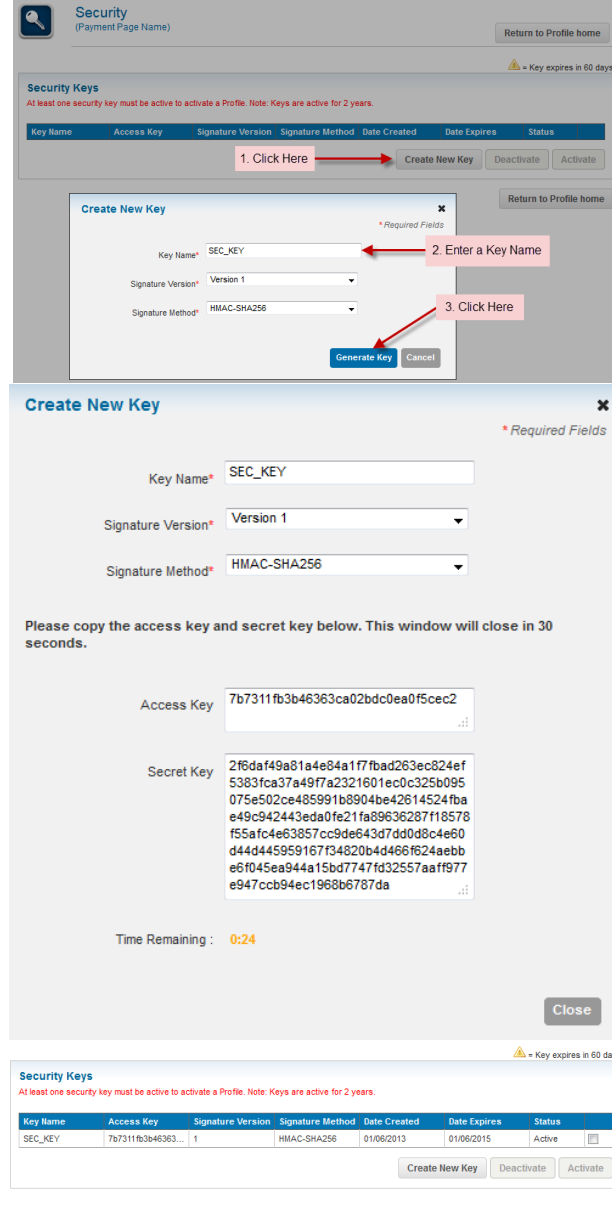

11. At the Profile Settings Menu, click the "Payment Form" button.

> The screenshot showcases the default fields to be displayed in the Secure Acceptance payment pages and can be customised to suit the checkout flow.

> Should the billing and/or shipping address be captured at an earlier stage of the order process (e.g. on the merchant's website), these fields can be passed in hidden form fields (See Section 4.5 of this document).

> Click the "Save" button when complete.

12. At the Profile Settings Menu, click the "Notifications" button.

> It is strongly advised to implement the Merchant POST URL to receive notification of each transaction from CyberSource into the merchant systems (e.g. order management system). The merchant would need to programmatically capture the response sent to this URL and store them within their systems. This will ensure accuracy of transactions and give the merchant visibility.

#### **Please note – use port 80, 443 or 8080.**

Click the "Save" button when complete.

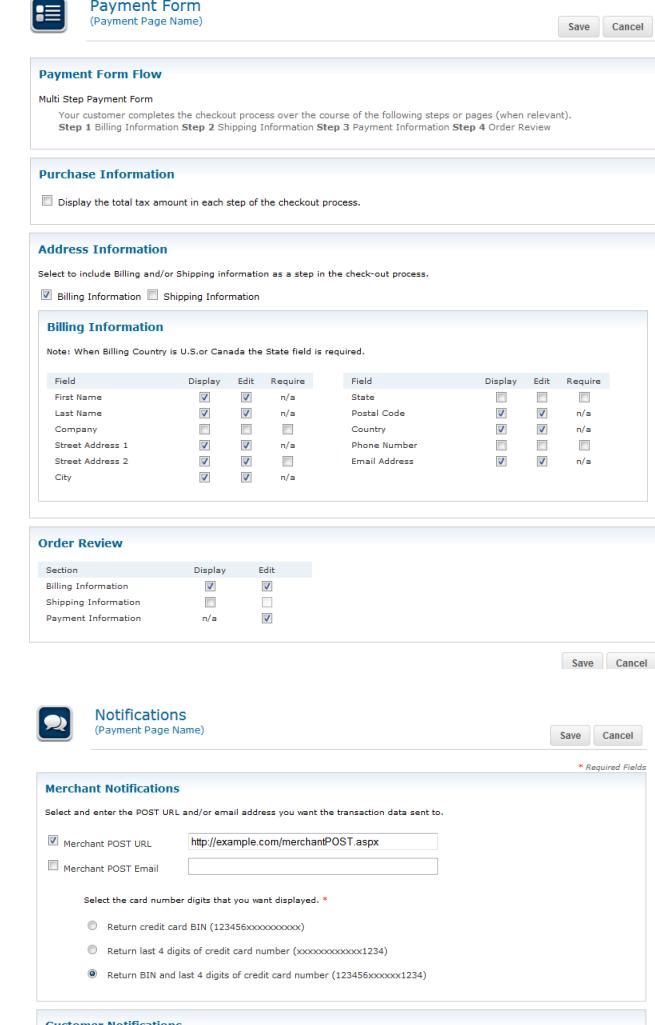

Email Receipt to Custome

**Company Logo**<br>An image can be uploaded to display on notification templates. Display Notification Logo

Save Cancel

13. At the Profile Settings Menu, click the "Response Page Views" button.

> By default, the use of CyberSource's own response pages is selected "CyberSource Hosted Page"; however CyberSource recommends implementing a custom page where the responses is interpreted and displayed to the customer for the following Transaction Decisions:

- Accept
- **Decline**
- **Error**
- Cancel

Click the "Save" button when complete.

14. At the Profile Settings Menu, click the "Look and Feel" button.

> By default, CyberSource has preconfigured the "Header" and "Body" of the Secure Acceptance payment pages. It is possible to change the colours, aligned or upload an image of the Header, Body and Footer.

> Click the "Save" button when complete.

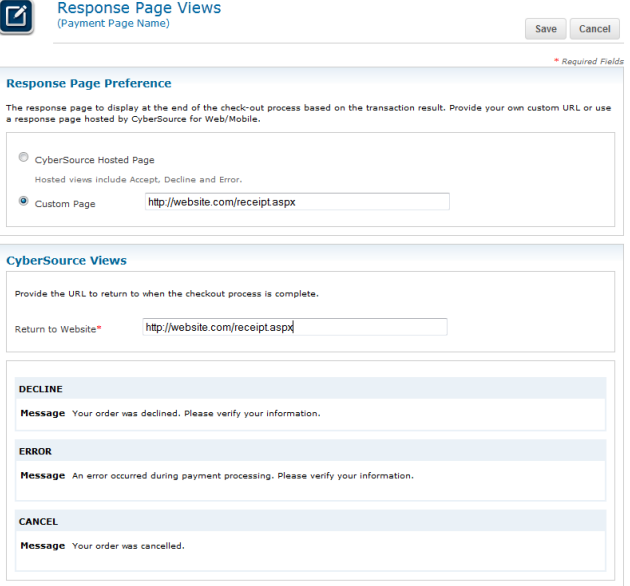

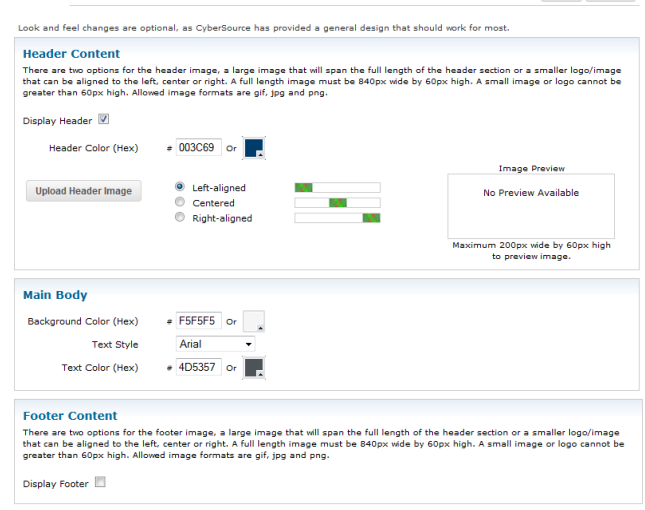

Look and Feel

 $\overline{\mathbf{X}}$ 

Return to Profile home

15. At the Profile Settings Menu, click the "Localization" button.

> Showcases the possible languages supported through Secure Acceptance Web/Mobile; the Locale Code can be utilised within the website code to initiate Secure Acceptance.

e.g.

<input type="hidden" name="locale" value="en-us">

Click the "Return to Profile home" button.

16. At the Profile Settings Menu, once all settings have been configured satisfactorily; click the "Promote to Active" button.

> This locks the Profile so that cannot be edited while it is in use on a website; unless it is explicitly deactivated or copied.

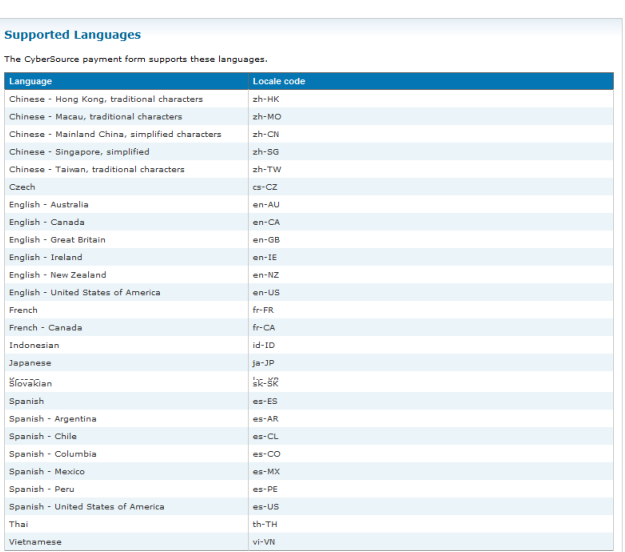

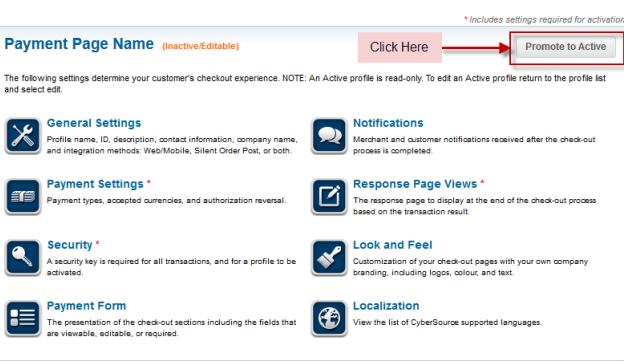

Secure Acceptance Profiles

Localization

(Payment Page Na

me<sup>1</sup>

 $\Theta$ 

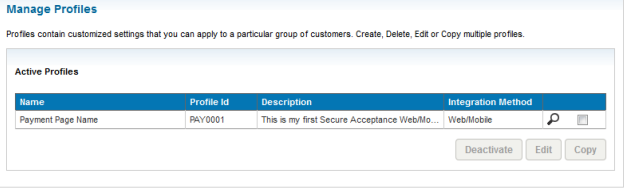

**Create New Profile** 

## <span id="page-16-0"></span>**4.2. Development of Secure Acceptance**

By utilising one of the supported languages, Secure Acceptance Web/Mobile can be implemented very quickly by using and modifying the sample scripts provided by CyberSource (See [Section 4.3](#page-17-0) of this document for links to those examples).

Each example is provided with the following files:

- Security script
- Payment form
- Payment confirmation page
- Receipt page

#### <span id="page-16-1"></span>**4.2.1. Modifying the Security Script**

The security script only needs to be modified by including the Secret Key generated at point 10 of Section 4.1 of this document. In the PHP example, this change will look like:

```
define ('SECRET_KEY', '
2f6daf49a81a4e84a1f7fbad263ec824ef5383fca37a49f7a2321601ec0c32
5b095075e502ce485991b8904be42614524fbae49c942443eda0fe21fa8963
6287f18578f55afc4e63857cc9de643d7dd0d8c4e60d44d445959167f34820
b4d466f624aebbe6f045ea944a15bd7747fd32557aaff977e947ccb94ec196
8b6787da');
```
#### <span id="page-16-2"></span>**4.2.2. Modifying the Payment Form**

The payment form represents the checkout basket of an e-Commerce site. For the purpose of the example of Secure Acceptance, some fields are shown that would very well be hidden from view of a customer and passed through in the POST message.

In the PHP example, the minimum that needs to be changed are the Access Key and Profile ID (as generated/created in Section 4.1 of this document):

```
<input type="hidden" name="access_key" value="
7b7311fb3b46363ca02bdc0ea0f5cec2">
<input type="hidden" name="profile_id" value="PAY0001">
```
#### <span id="page-16-3"></span>**4.2.3. Modifying the Payment Confirmation Page**

The payment confirmation page represents the review of the basket prior to proceeding with making a payment. For the purpose of the example of Secure Acceptance, all fields and data is shown prior to the POST message being made to CyberSource.

In the PHP example, the minimum that needs to be changed is the POST form URL for either TEST or PRODUCTION:

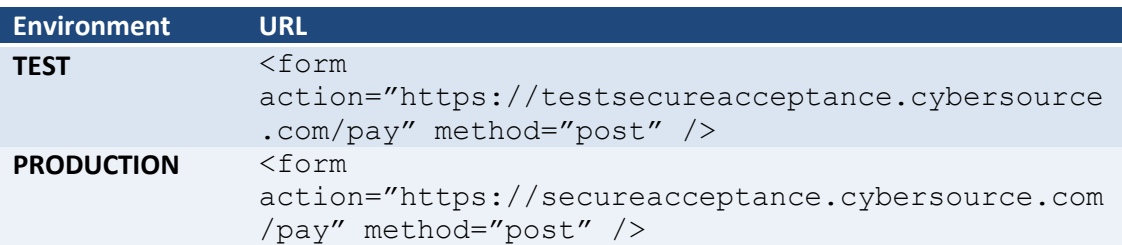

## <span id="page-17-0"></span>**4.3. Example Secure Acceptance/Implementations**

CyberSource provides a number of examples in a variety of languages for the merchant to get started with their implementation of the Secure Acceptance.

The supported development languages are:

- Perl
- PHP
- VB
- .NET (C#)
- JSP
- Ruby

Please see Appendix B – [Example Code](#page-29-0) for examples of the Secure Acceptance Web/Mobile.

## <span id="page-17-1"></span>**4.4. UTF-8**

For merchants wishing to capture the Billing Information prior to initiating Secure Acceptance Web/Mobile, CyberSource recommends merchants ensure all encoding is UTF-8 compliant.

This will ensure successful authentication of transactions containing non-ANSII character sets, for example Arabic or Cyrillic; providing customers the flexibility to enter their information in familiar format.

# <span id="page-17-2"></span>**4.5. Device Fingerprinting**

In order to successfully implement Device Fingerprinting, a 1-pixel image file (which cannot be seen) and two scripts need to be placed in the <body> tag of Merchants checkout page at the top of the main body. This will ensure a 3-5 second window in which the code segments can complete the data collection necessary to create a fingerprint for the device making the order.

Below are the code segments for implementing Device Fingerprinting:

#### **PNG Image**

<p style="background:url(https://h.online-metrix.net/fp/clear.png?org\_id=*<org ID>*&session\_id=*<merchant id><session ID>*&m=1)"></p> <img src="https://h.online-metrix.net/fp/clear.png?org\_id=*<org ID>*&session\_id=<*merchant id><session ID>*&m=2" alt="">

#### **Flash Code**

<object type="application/x-shockwave-flash" data="https://h.online-metrix.net/fp/ fp.swf?org\_id=*<org ID>*&session\_id=<*merchant id><session ID>*" width="1" height="1" id="thm\_fp"> <param name="movie" value="https://h.online-metrix.net/fp/fp.swf?org\_id=*<org ID>*&session\_id=*<merchant id><session ID>*" /> <div></div> </object>

#### **JavaScript Code**

<script src="https://h.online-metrix.net/fp/check.js?org\_id=*<org ID>*&session\_ id=*<merchant id><session ID>*" type="text/javascript"> </script>

The following attributes need to be placed within the italic bold sections of the above code segments:

- Domain:
	- o Testing Use *h.online-metrix.net*, which is the DNS name of the fingerprint server as shown in the sample HTML tags above.
	- $\circ$  Production Change the domain name to a local URL, and configure Merchants Web server to redirect the URL to *h.online-metrix.net*
- <org ID>:

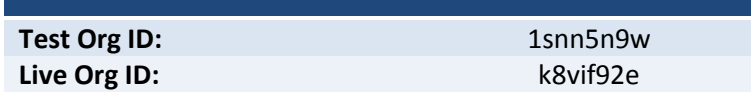

- <merchant ID>: Merchants unique CyberSource merchant ID
- <session ID>: The session ID is a string variable (letters and numbers only) that must be unique for each merchant ID. Merchants can use any string that they are already generating, such as an order number or Web session ID. However, **do not use** the same uppercase and lowercase letters to indicate different session IDs.

# <span id="page-19-0"></span>**4.6. Required & Optional Fields**

Below is a list of Required and Optional fields required for payments processing and fraud screening with CyberSource/Network International. A full and extensive list of fields can be found in the Secure Acceptance Web/Mobile User's Guide (Page 39).

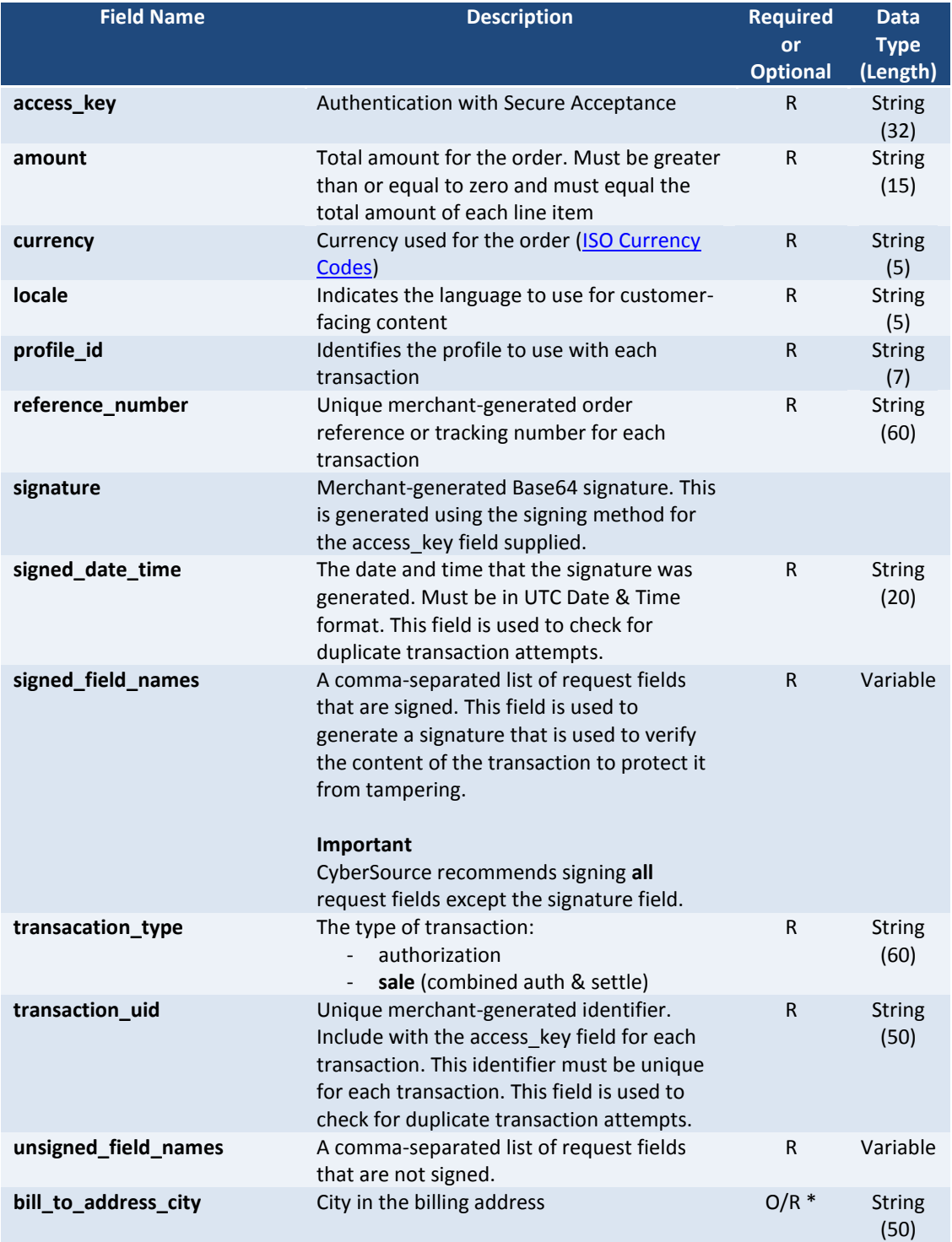

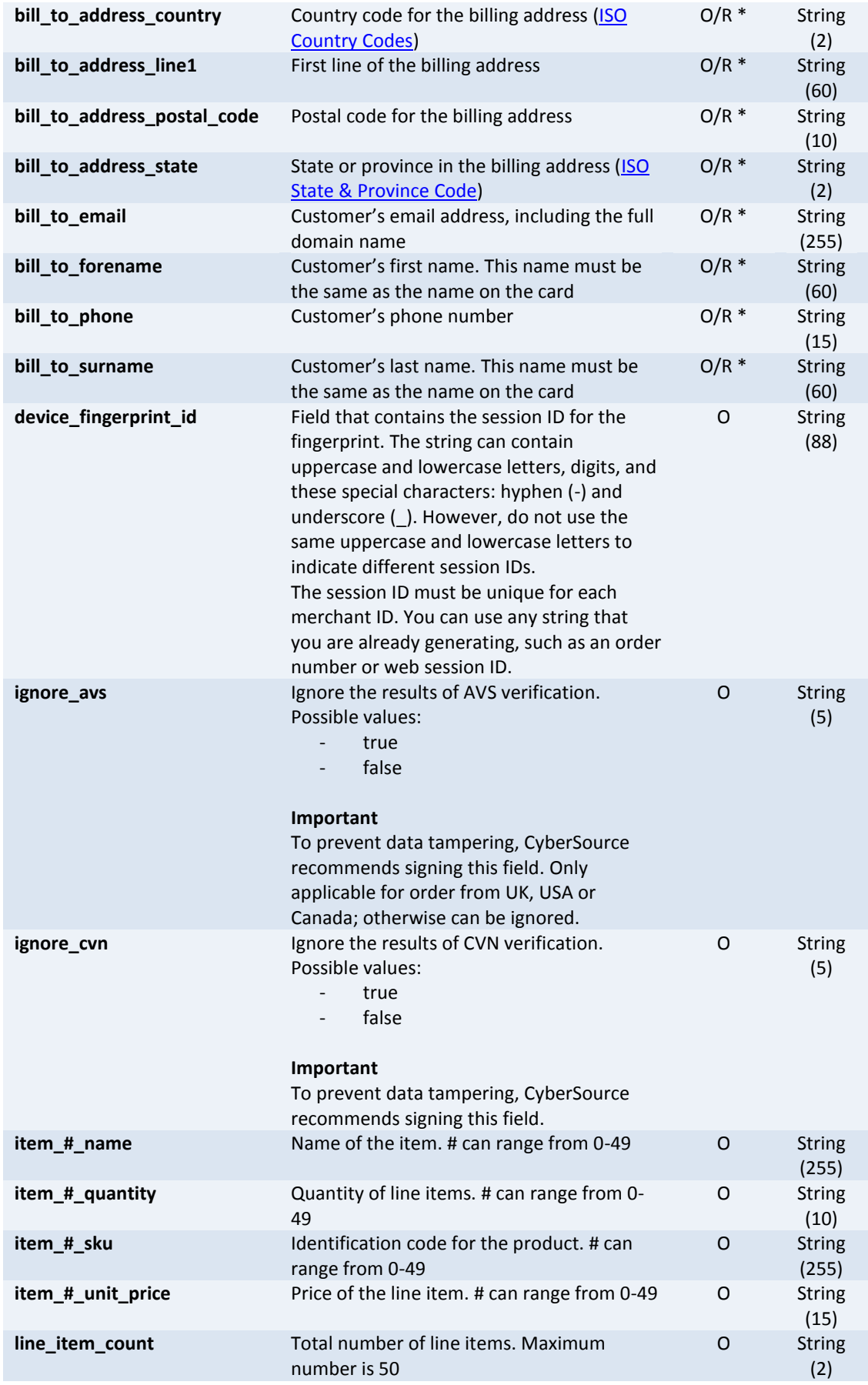

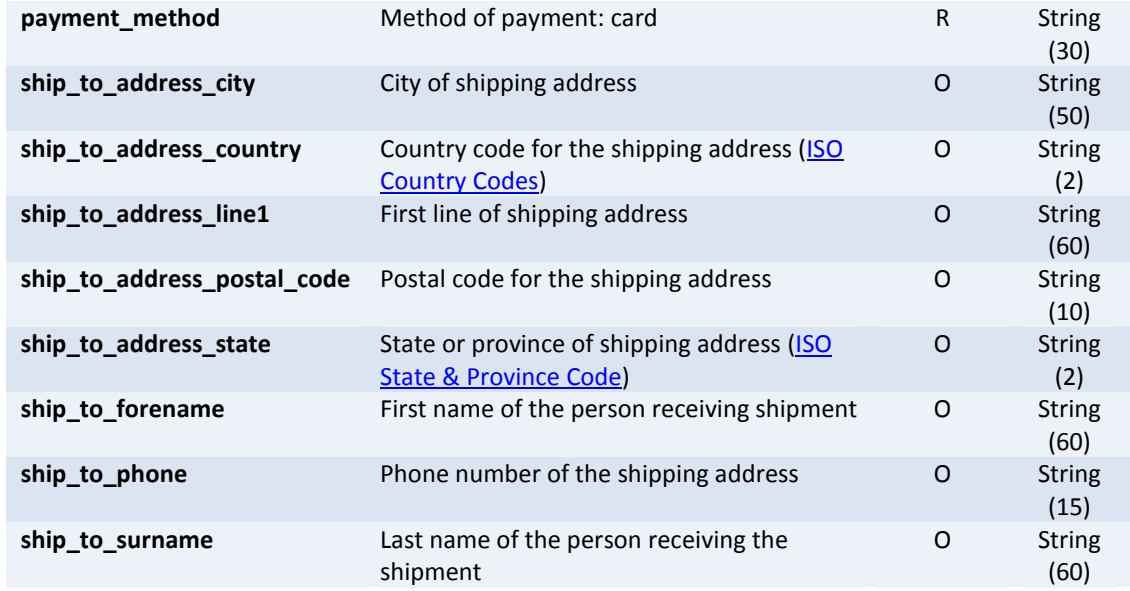

\* These fields are mandatory with every transaction request; however a merchant has the ability to optionally POST these to Secure Acceptance, through hidden fields or otherwise. For example, a merchant does not wish to utilize the Secure Acceptance Billing Information page to collect this information, therefore utilized the fields mentioned above in the POST request.

# <span id="page-21-0"></span>**4.7. Merchant Defined Data (MDD) Fields**

Transaction requests have the ability to be sent with additional data, also known Custom Fields, to aid in fraud prevention employed at Network International. The field name is "merchant defined data#" where the # is replaced with a value between 1-100.

Required fields should be sent in hidden fields via the request POST message: <input type="hidden" name="merchant\_defined\_data1" value="TEST">

For a complete list of fields required per transaction based upon the merchant type, please contact Network International.

# <span id="page-21-1"></span>**4.8. Reason Code & Decision**

CyberSource provide a number of response fields related to each request submitted, the most important of them are "reason\_code" and "decision". The decision field will give notification of the overall status of the transaction process, encompassing all services (Payment, Payer Authentication and Decision Manager). This field should be used and interpreted into a customer friendly message, either declining or accepting their transaction.

There are four possible outcomes for this field:

- **ACCEPT**
- **REJECT**
- **REVIEW \***
- **ERROR**

\* Review decision will only be seen if Decision Manager is being used and a review process is in place to handle these transaction cases.

The reason code field can be used to provide a merchant more background of a transaction status and are directly mapped to the appropriate decision.

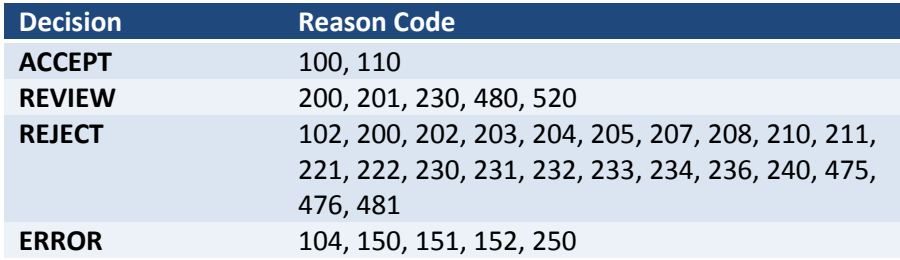

# **These reason codes are fully described in**

## Appendix C – [Reason Codes](#page-31-1) of this document.

# <span id="page-23-0"></span>**5. Testing**

# <span id="page-23-1"></span>**5.1. How to Test Secure Acceptance**

It is recommended to test the implementation of the Secure Acceptance extensively; CyberSource provides the below mandatory details that can be used for testing:

- **First Name noreal**
- Last Name name
- Street 1 1295 Charleston Road
- City Mountain View
- State CA
- Postal Code 94043
- $\blacksquare$  Country US
- Email null@cybersource.com

Please use the following test card numbers:

Visa - 4111 1111 1111 1111 MasterCard-5555 5555 5555 4444 JCB-3566 1111 1111 1113 American Express - 3782 8224 6310 005

In addition, CyberSource provides a number of test cases which can be used to verify the handling of response data for all eventualities/scenarios that may arise during production ecommerce processing. Please use the following links:

[Authorisation Testing](http://www.cybersource.com/developers/test_and_manage/testing/legacy_scmp_api/scmp_cybersource_through_visanet_auth.html) [AVS Testing](http://www.cybersource.com/developers/test_and_manage/testing/legacy_scmp_api/scmp_cybersource_through_visanet_avs.html) [CAVV Testing](http://www.cybersource.com/developers/test_and_manage/testing/simple_order_api/VisaNet/soapi_cybersource_through_visanet_cavv.html) [CVV Testing](http://www.cybersource.com/developers/test_and_manage/testing/legacy_scmp_api/scmp_cybersource_through_visanet_cavv.html) [Error Testing](http://www.cybersource.com/developers/test_and_manage/testing/legacy_scmp_api/scmp_cybersource_through_visanet_errors.html) [Reject Codes Testing](http://www.cybersource.com/developers/test_and_manage/testing/legacy_scmp_api/scmp_cybersource_through_visanet_reject_codes.html)

# <span id="page-24-0"></span>**6. Go-Live Procedure**

## <span id="page-24-1"></span>**6.1. How to Request a Go-Live**

When the merchant is ready to implement Secure Acceptance in their live environment, Network International will need to request Go-Live with CyberSource on behalf of the merchant.

Please note that Go-Live requests take **Five UK Working Days** to action and no Go-Live will take place on Fridays.

## <span id="page-24-2"></span>**6.2. Testing in Production**

CyberSource recommends testing the implementation of Secure Acceptance in the production environment prior to fully releasing it to the general public.

In order to do this, the merchant will be required to use a **real valid credit** card with the associated billing details to the card. The merchant will then be able to verify the implementation and reverse the charge or refund through the CyberSource Enterprise Business Centre.

> **NO DUMMY OR TEST DATA MAY BE USED TO PERFORM TESTS IN PRODUCTION**

# <span id="page-25-0"></span>**7. Additional Information**

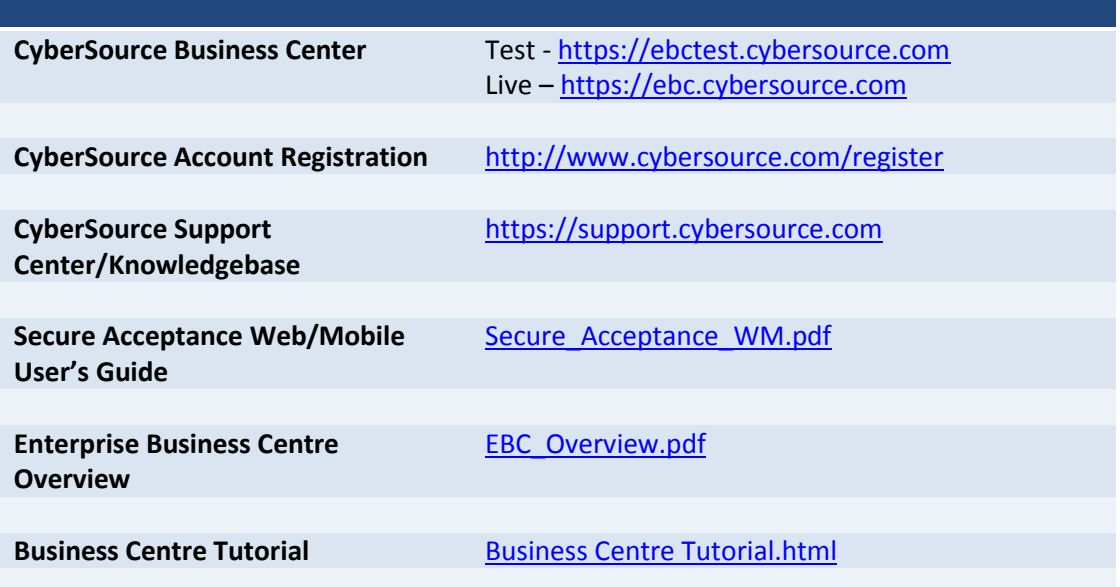

<span id="page-26-0"></span>**Appendix A – Process Flows**

# <span id="page-27-0"></span>**Payments Only**

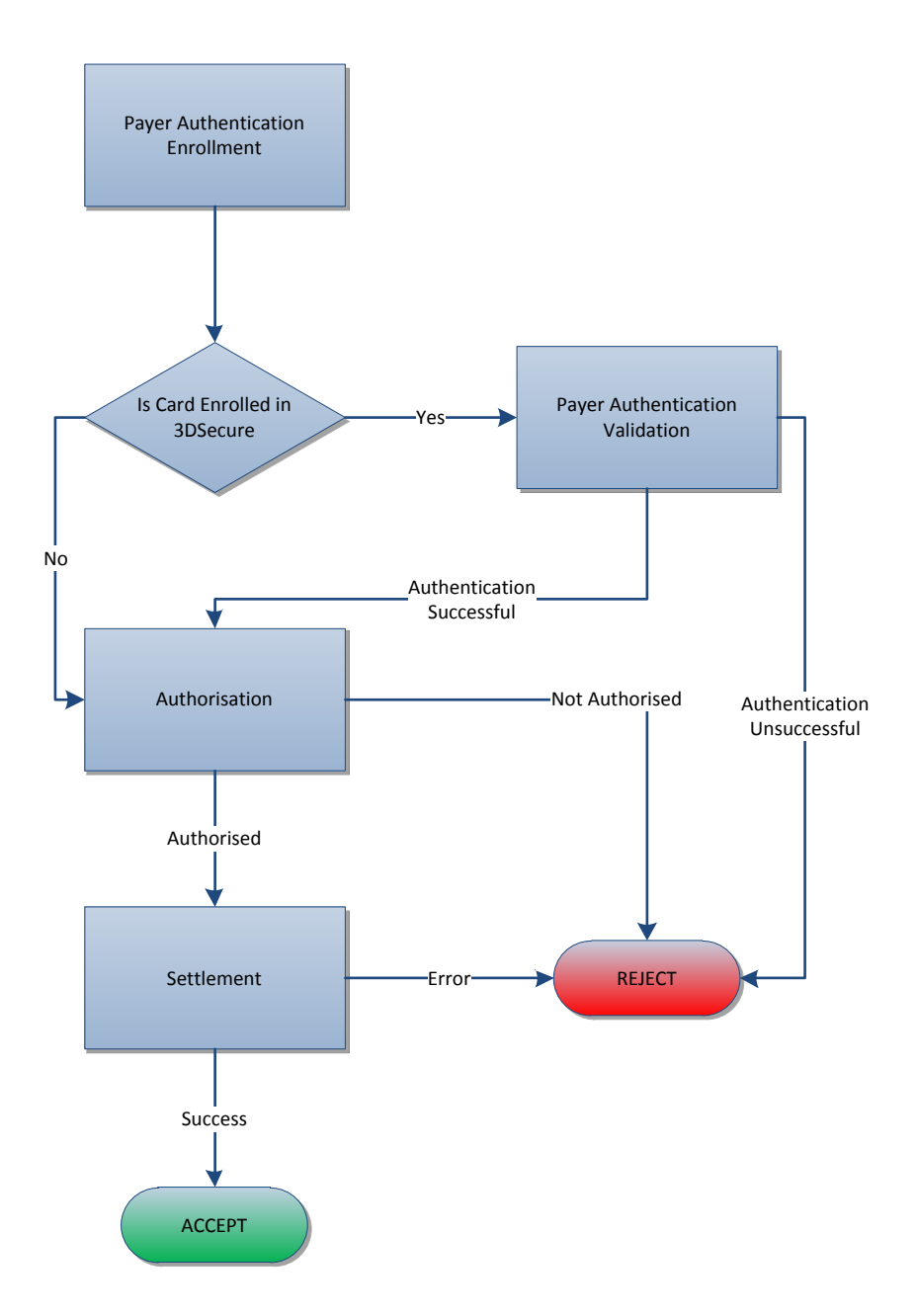

# <span id="page-28-0"></span>**Payments & Decision Manager**

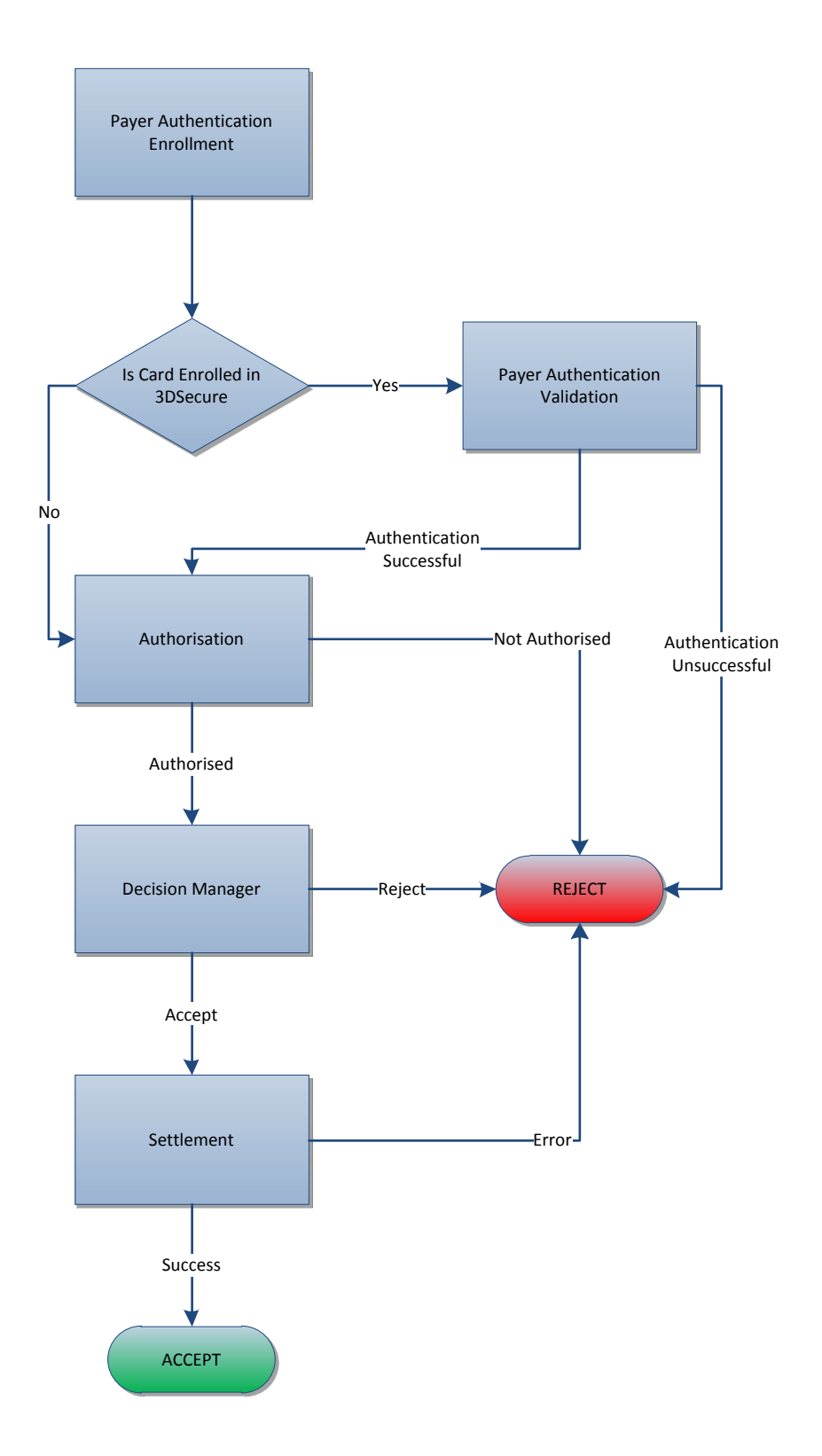

<span id="page-29-0"></span>**Appendix B – Example Code**

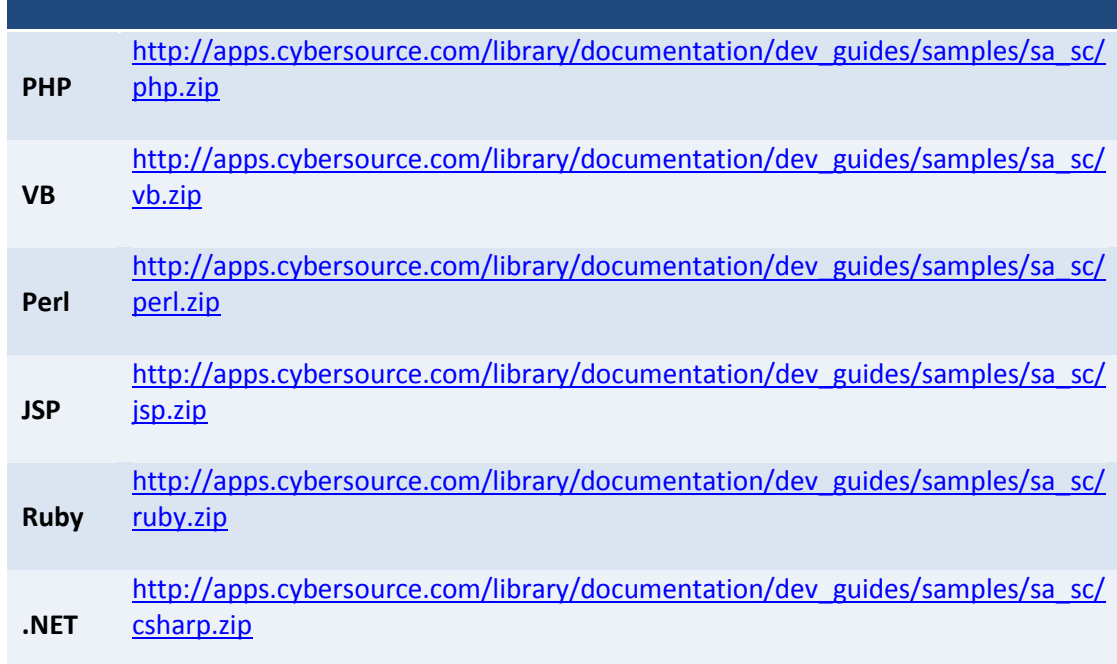

<span id="page-31-1"></span><span id="page-31-0"></span>**Appendix C – Reason Codes**

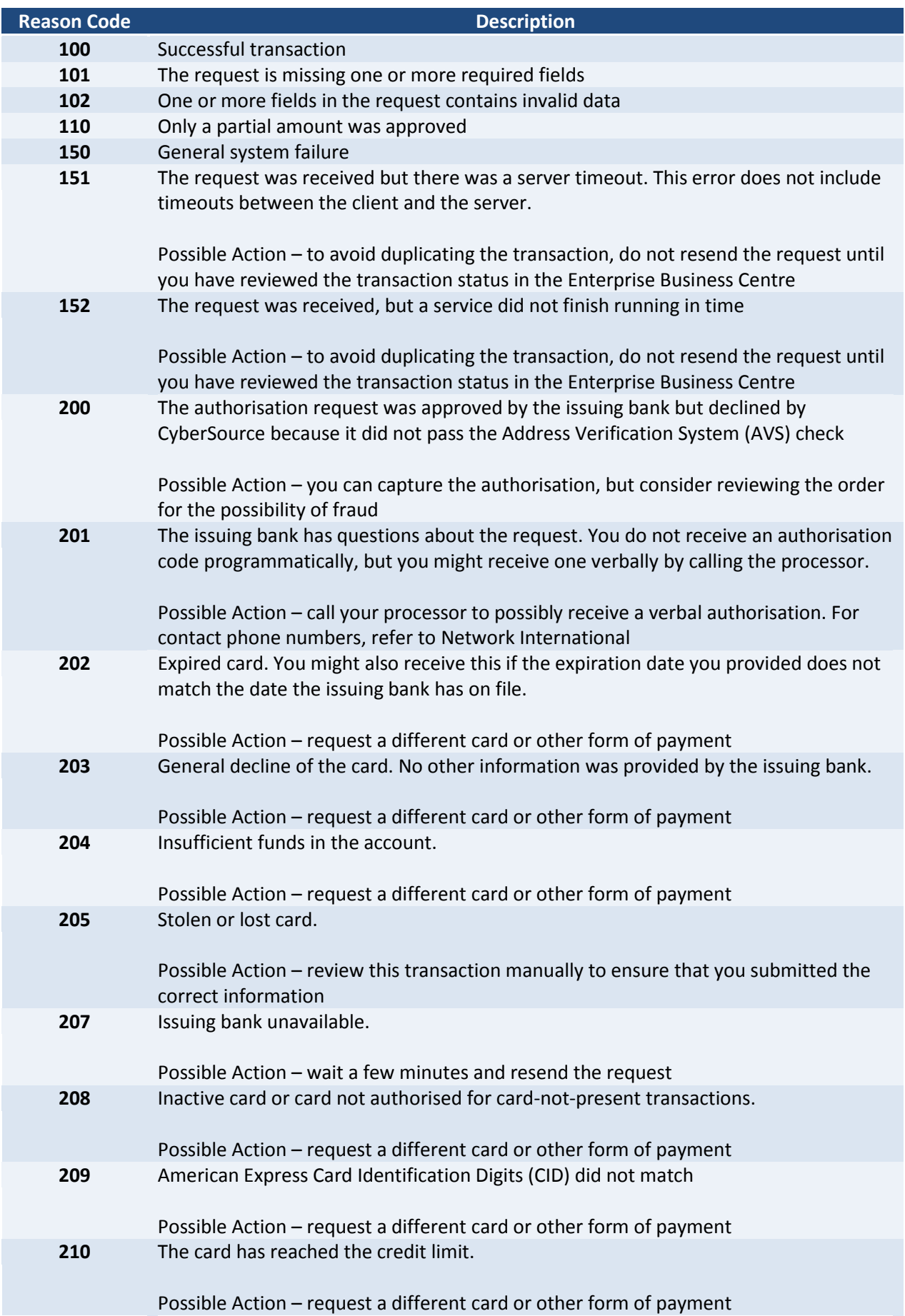

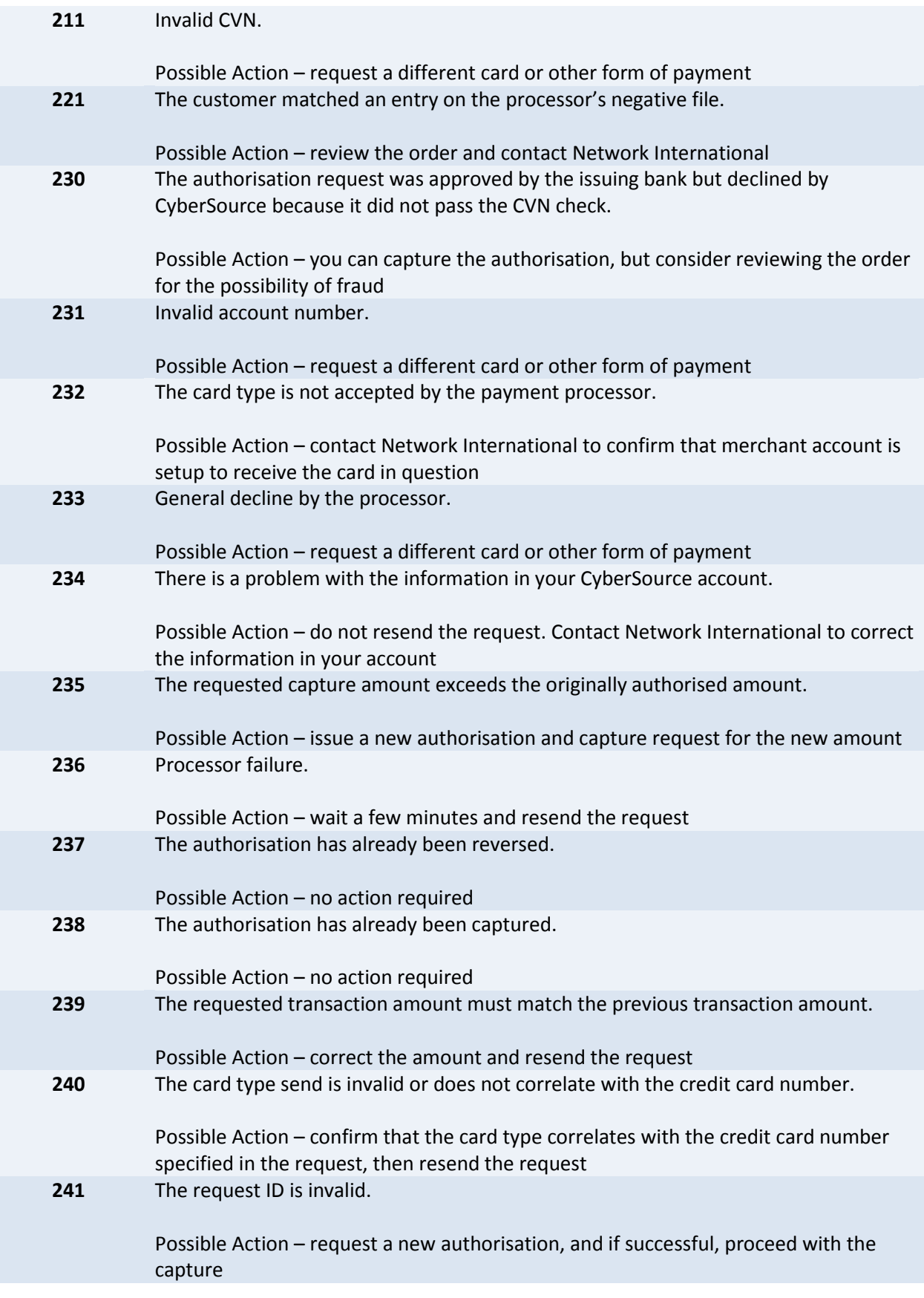

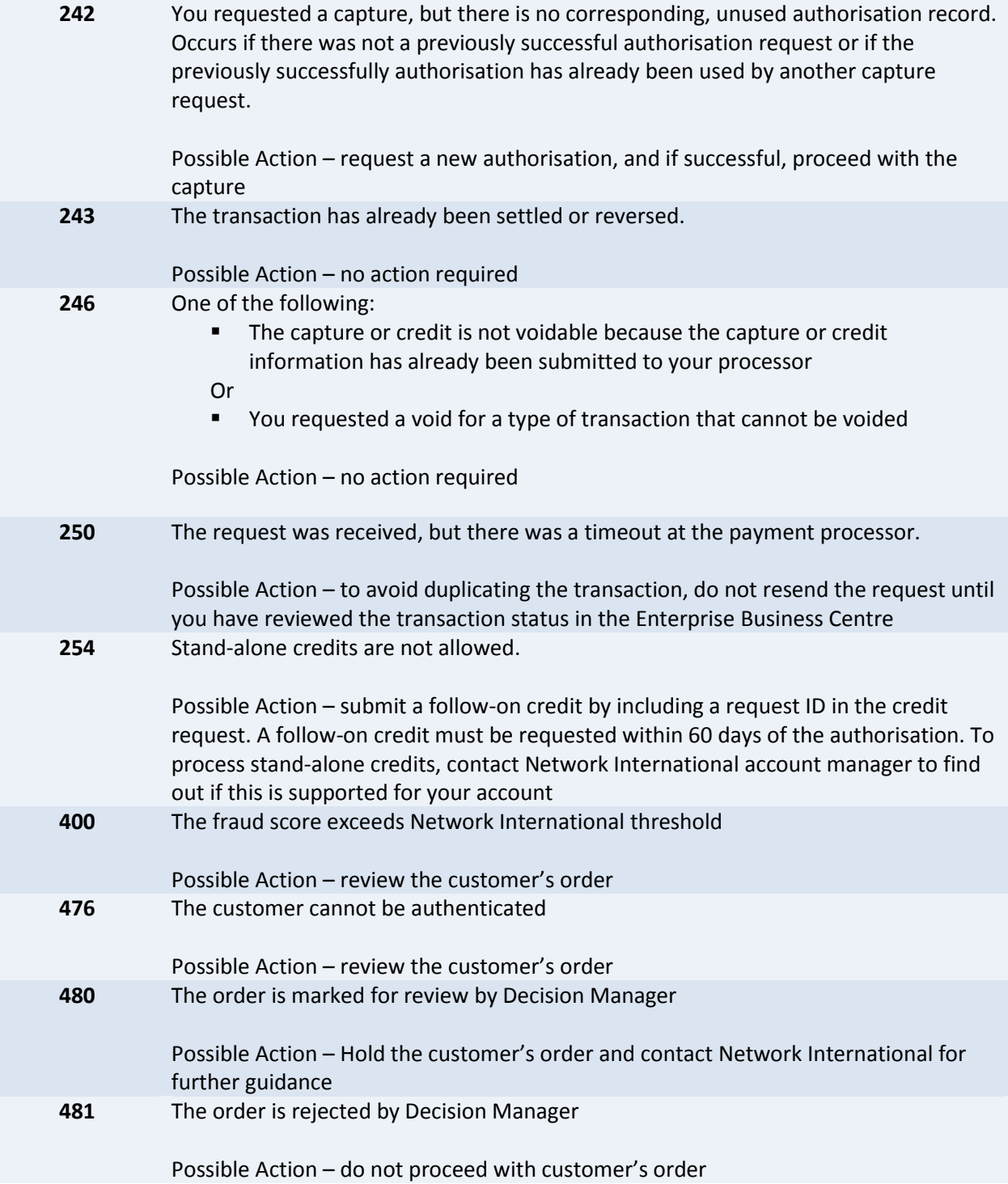

This page is intentionally left blank